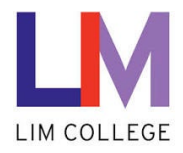

## **MyLIM – Changing LIM NetID Password**

Department: Information Technology Document Type: User Date Created: 04/13/19 Last Modified: 10/25/23 Version: 1.0

## **Overview**

The purpose of this document is to assist users with the process for **changing your LIM NetID Password**. You must know your current password to do this. If not, please view the, "Reset Forgotten LIM NetID Password User Guide".

**Note:** It is always good practice to routinely change your password or make them stronger.

1. On the 'Welcome to the New myLIM Portal' page [\(https://mylim.limcollege.edu\)](https://mylim.limcollege.edu/), click 'Sign in'.

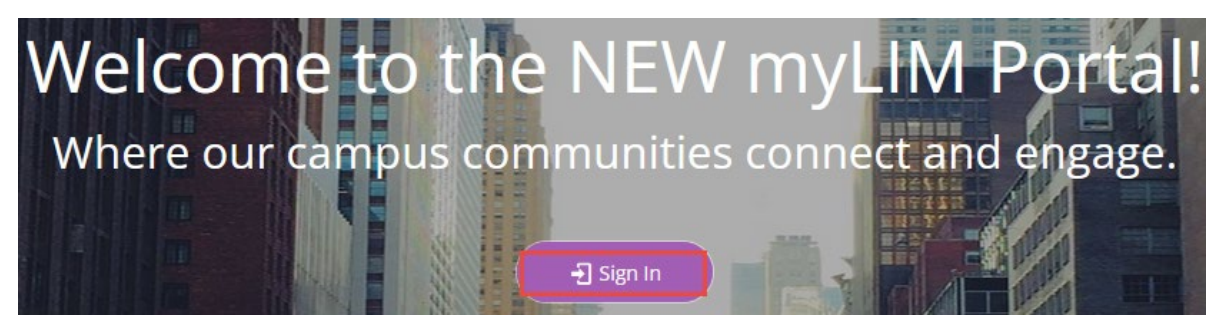

2. Within 'Sign-in instructions for LIM College' section, 'Click here'

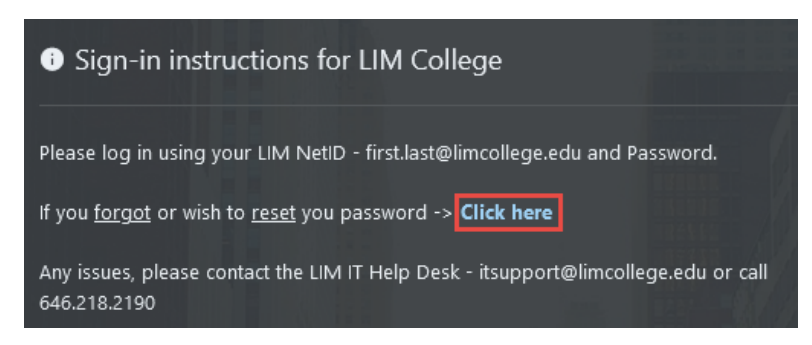

3. You will now be redirected to enter your LIM College email address. Click 'Next'.

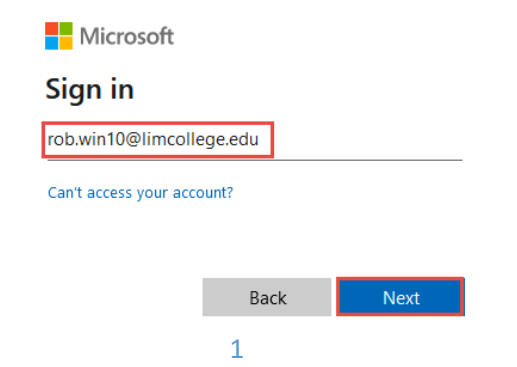

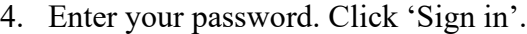

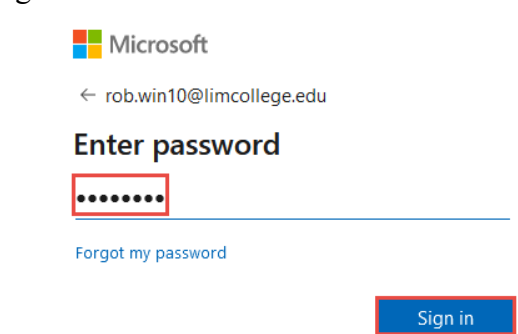

5. If you choose to 'Stay signed in', click 'Yes'. To not show this prompt the next time you sign in, check off box 'Don't show this again'.

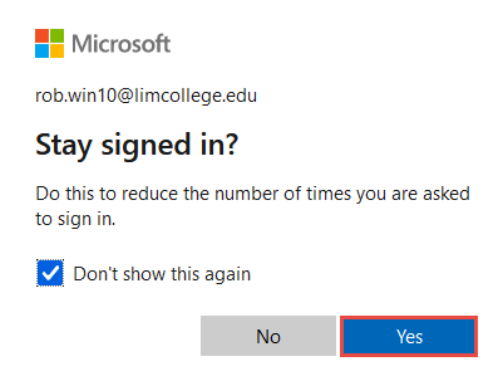

6. Click on your profile icon, then 'View account' from the drop-down menu.

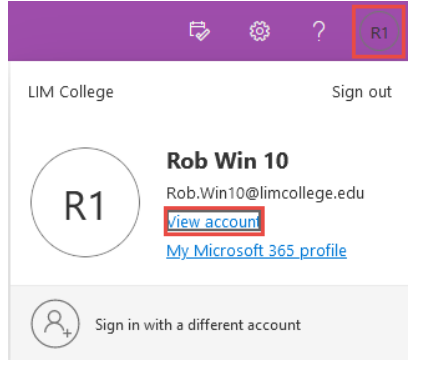

7. In the 'Security info' section, click 'UPDATE INFO'.

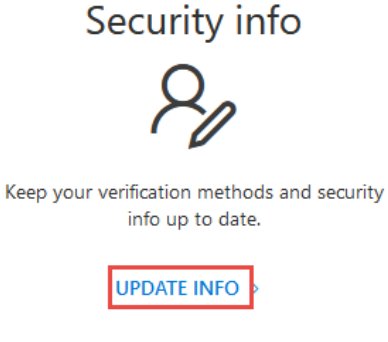

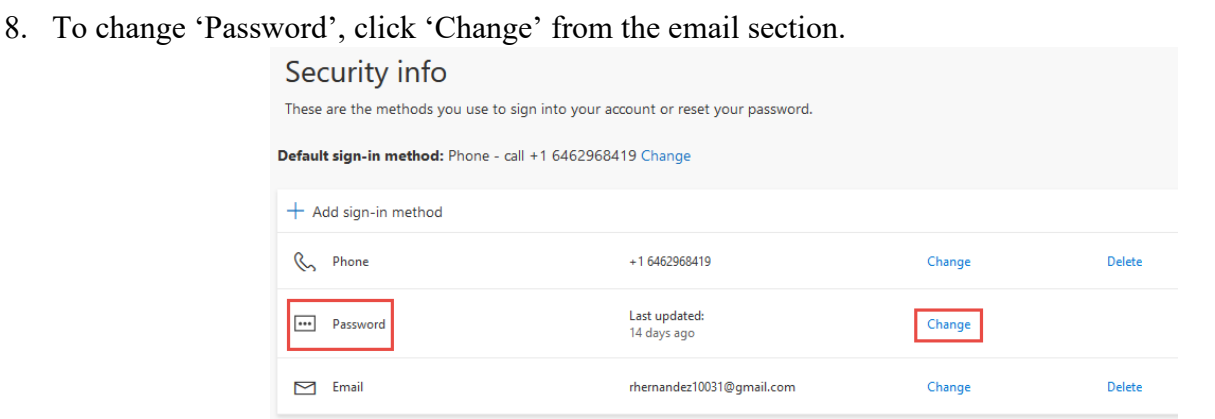

9. Enter and confirm your new password when prompted. Click 'Submit'. **Reminder:** Passwords must be at least seven (7) characters, and include a combination of uppercase, lowercase and at least one number.

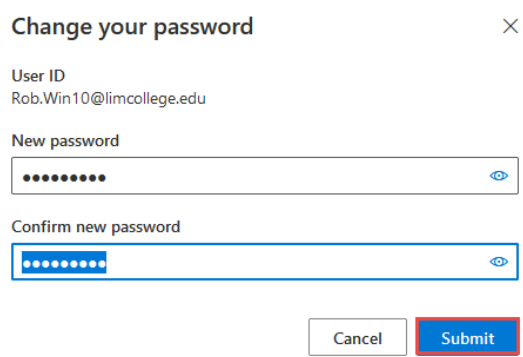

10. After changing your password, you will see a message indicating the password was changed successfully. Click 'Done'.

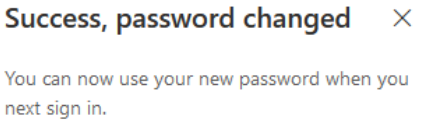

Done